## A1IPMW & A1IPMB

# Quick Start Guide

#### Aperta IP PoE Monitor with App

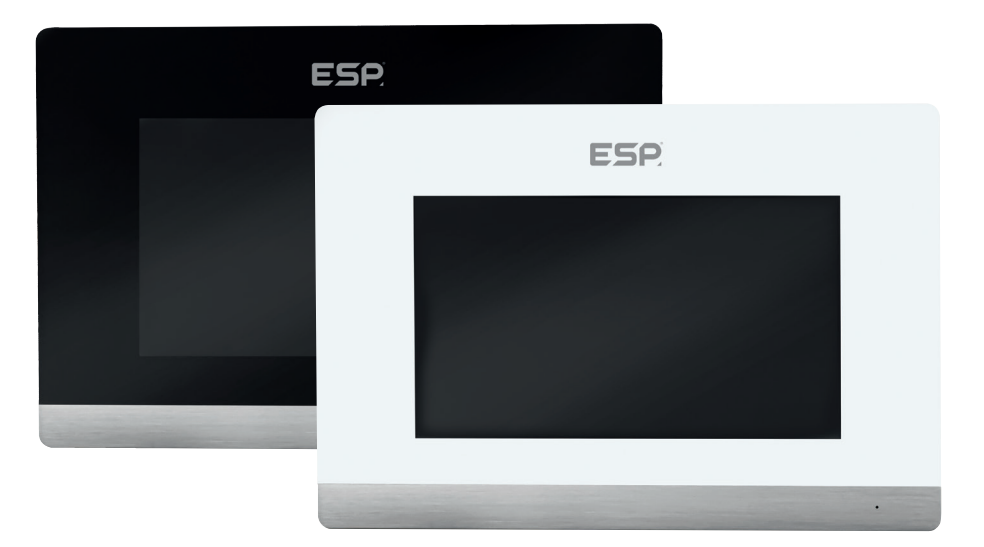

The latest product manuals and software is available online: https://www.espuk.com/technical\_support

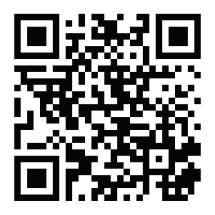

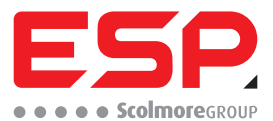

www.espuk.com

## **1. Installation**

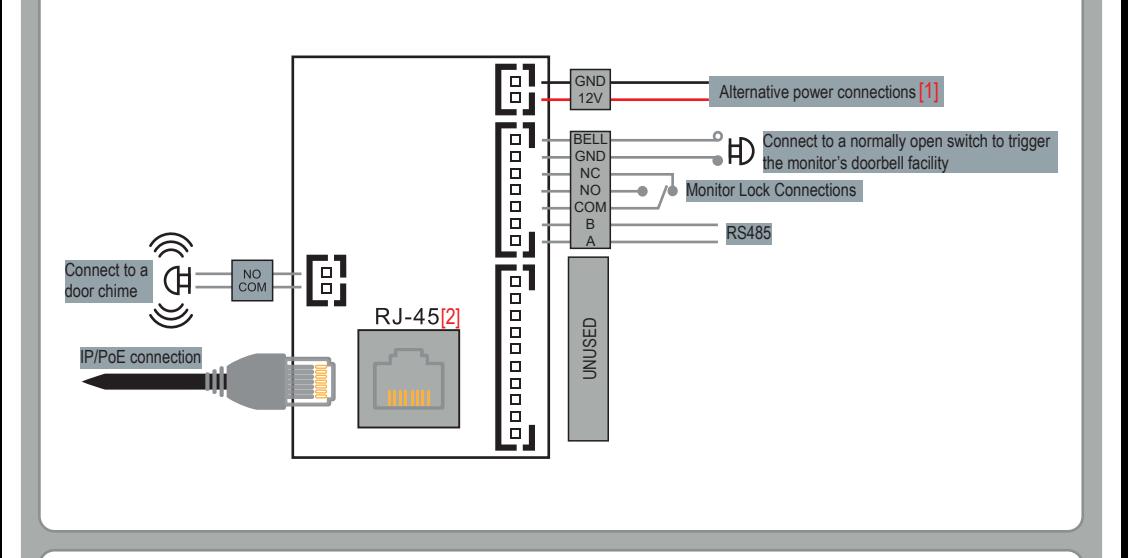

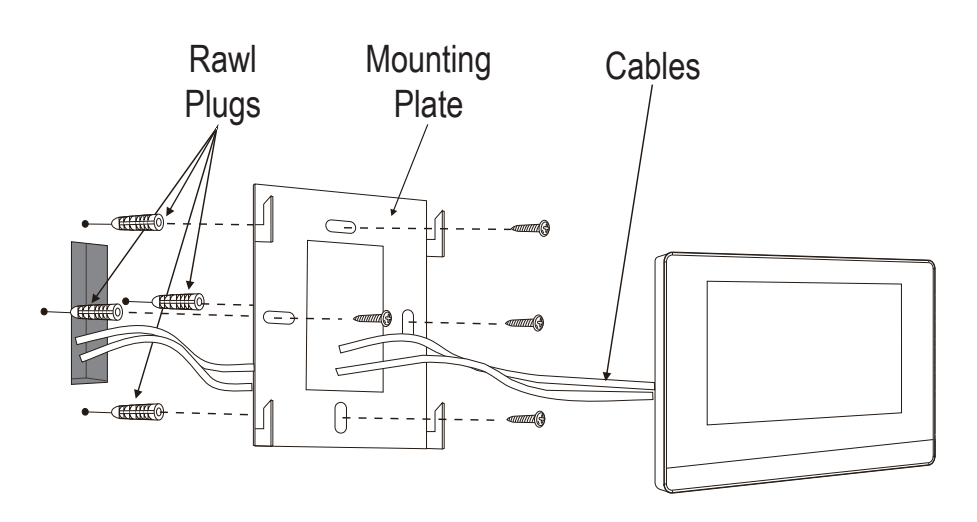

Connect the Monitor to a switch/network or alternatively directly to a Door Station using the RJ45 port [1].

If the connected network does not support PoE, then DC12V1A needs to be applied to the 12V & GND terminals [2].

\*All system cabling has been tested with Cat5E UTP PVC Cable.

\*\*Maximum distance of 100m to PoE switch is supported.

#### **2. Monitor Installation Mode Configuration**

The A1IPMW and A1IPMB can be used on both Villa and Apartment systems, but they require to be config-

Ensure the monitor has been powered up, using either the DC12V input [1] or PoE Input [2].

One the monitor has fully initialised click on "System Settings", and then enter the code "31415" and press "OK".

- Select "Villa" for Single Way Systems
- Select "Build" for Multi Way Systems.

Then adjust the Device type using the onscreen arrows, and then press "OK".

### **3. Villa Monitor Installation**

- if a monitor is being used with Villa Outdoor Station that is at factory default, then the Monitor will not need configuring, and will operate once fully initialised.
- If the monitor is to be used with a configured Villa Outdoor Station, then do the following:
- 1. Once the monitor has fully initialised; Click on "System Settings", and then enter the code "666666" and press "OK".
- 2. Then select "Extension", and then enter the Rooms Extension [01~06]

*A Maximum of 6 monitors on a single system is recommended. If more are required, please contact ESP Technical for further information.*

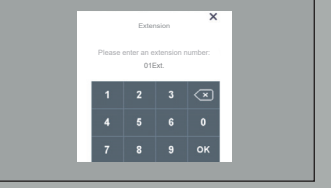

### **4. Multi Monitor Installation**

One the monitor has fully initialised and section 2 has been completed; click on "System Settings", and then enter the code "666666" and press "OK".

Then select "Extension", and then enter the Rooms Extension.

#### EX. 1st Building, Room 0005, Extension 1 01Bd.0005Room01Ext.

*Note: Ensure there is always a monitor with the Extension "01" on the system.*

*A Maximum of 200 addresses on a single system is recommended. If more are required, please contact ESP Technical for further information.*

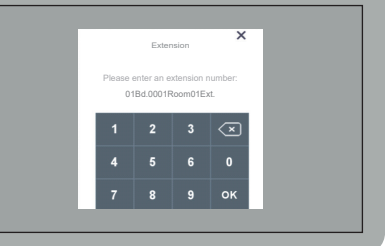

### **5. System Diagram Examples**

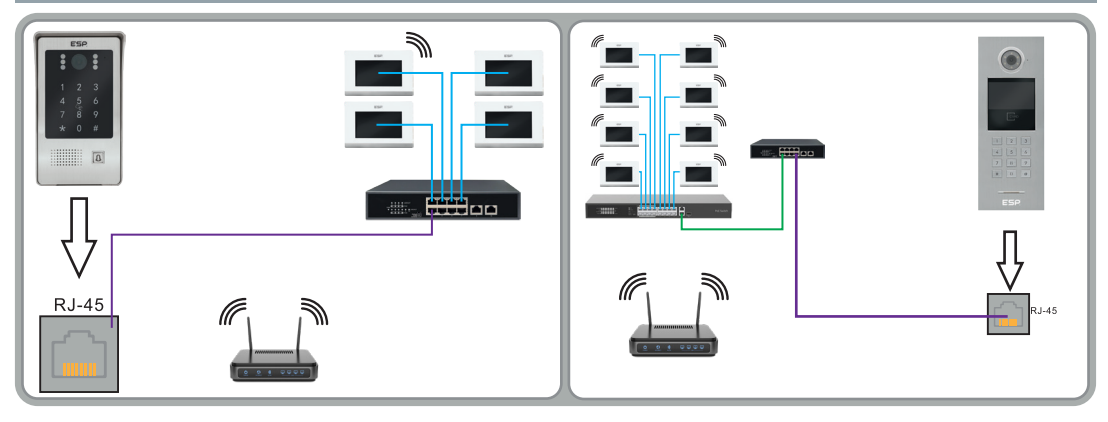

### **6. App Connectivity**

#### **Preparation For Use**

Ensure that the smart phone you are using is connected to the same Wi-Fi network that you would like to attach the monitor to.

Ensure that you have a mobile device running iOS 8 or higher, Android 4.1x or higher, and a 2.4GHz Wi-Fi connection.

Download the Click Smart+ App on you mobile device from the App Store or Google Play.

Sign in or Register following the instructions on the Click Smart+ App.

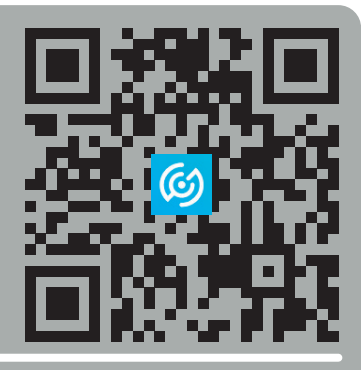

- 1. Once the Monitor has been powered up, it will automatically create a hotspot name "SmartLife-xxxxx" (the last 6 digits will match this monitor's MAC address)
- 2. On the desired Smart Phone go into the Wi-Fi settings an connect the above SmartLife network. If the network has not been detected refer to step 3, otherwise continue onto step 4
- 3. On the Monitor go into Video Intercom > Cloud Intercom > Wifi Connection, and finally press "Valid". This will turn on AP mode, and the monitor will reboot, and once rebooted create the SmartLife hotspot.
- 4. Open the Click Smart+ app on your phone, press "Add Device", go into "ESP" on the left hand side, and select "Aperta IP PoE Monitor with App".
- 5. Ensure that AP Mode is selected in the top right corner, and follow the onscreen instructions.

#### Contact Details

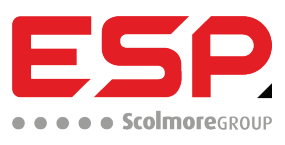

Elite Security Products UK, Unit 7 Target Park, Shawbank Road, Lakeside, Redditch, Worcestershire, B98 8YN Tel: +44(0) 1527 51 51 50 Fax: +44(0) 1527 15 01 43 Email: info@espuk.com Registered in England, Company Registration Number: 02769392,

For more product information please visit www.espuk.com expressions Excepted. D23

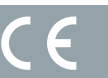

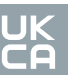

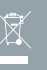